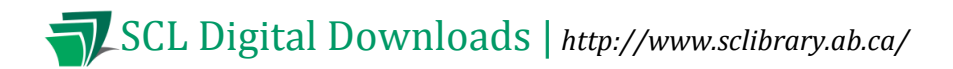

# **OverDrive Help for yourKobo Arc**

**Compatible Formats: EPUB, OEPUB, MP3**

### **How to Set up the OverDrive Media Console [OMC] app on your Kobo Arc**

You only need to do this once.

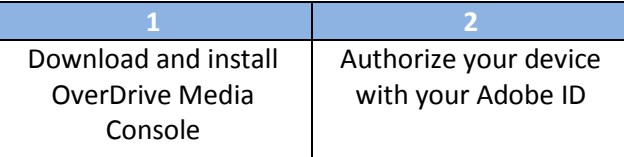

1. Make sure your Kobo Arc is connected to a strong Wi Fi network.

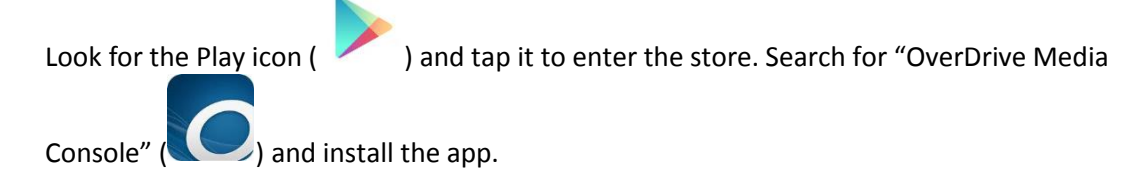

2. Authorize - authorize your device with a free Adobe ID. The Adobe ID lets you use the same digital account on multiple devices. The first time you load the app, it may prompt you to authorize it.

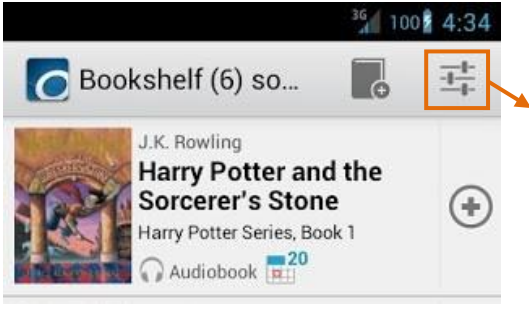

Load the OverDrive Media Console app which you installed in step 2.

If you are not prompted to authorize, tap the "settings" button in the top menu bar (looks like a series of sliders).

Tap on "Get a free Adobe ID." Fill out the required information.

You may want to record your Adobe ID here in case you need it again in the future. Adobe ID (email): Password:

Your device is now authorized and you are ready to browse our ebook collection.

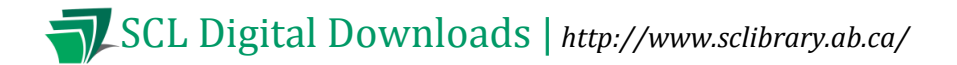

#### **How to add items to your Library:**

Anytime you are ready to download new items, you can do so directly on your Kobo Arc.

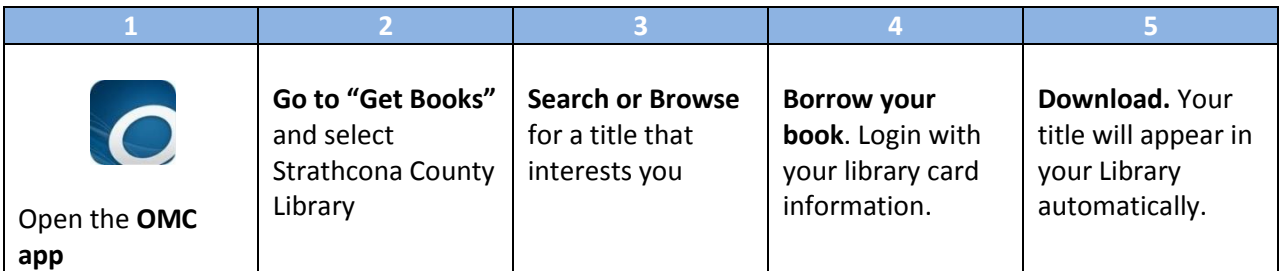

- 1. Open the OverDrive Media Console app on your device.
- 2. Look for the Get Books icon  $\begin{pmatrix} 1 & 0 \\ 0 & 0 \end{pmatrix}$  in the top bar of the app. Tap it. Tap on "Add a Library."

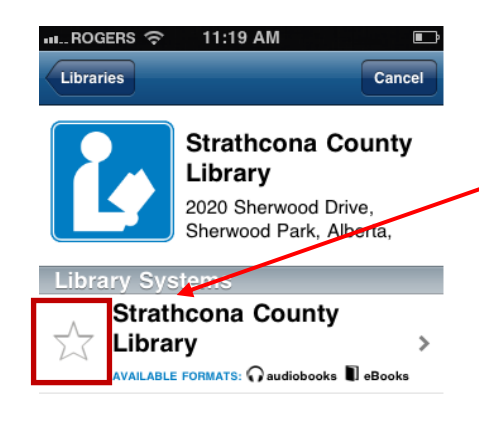

Search for "Strathcona County" and select "Strathcona County Library" from the list. When "Strathcona County Library" comes up, tap the star to add it as one of your libraries. (You will only have to do this once. In future, SCL will appear when you go to "Get Books.")

3. To go to SCL's digital collection, tap where it says "Strathcona County Library" (next to the star you just tapped). You will see the library's mobile e-book website. Browse or Search for a title that interests you.

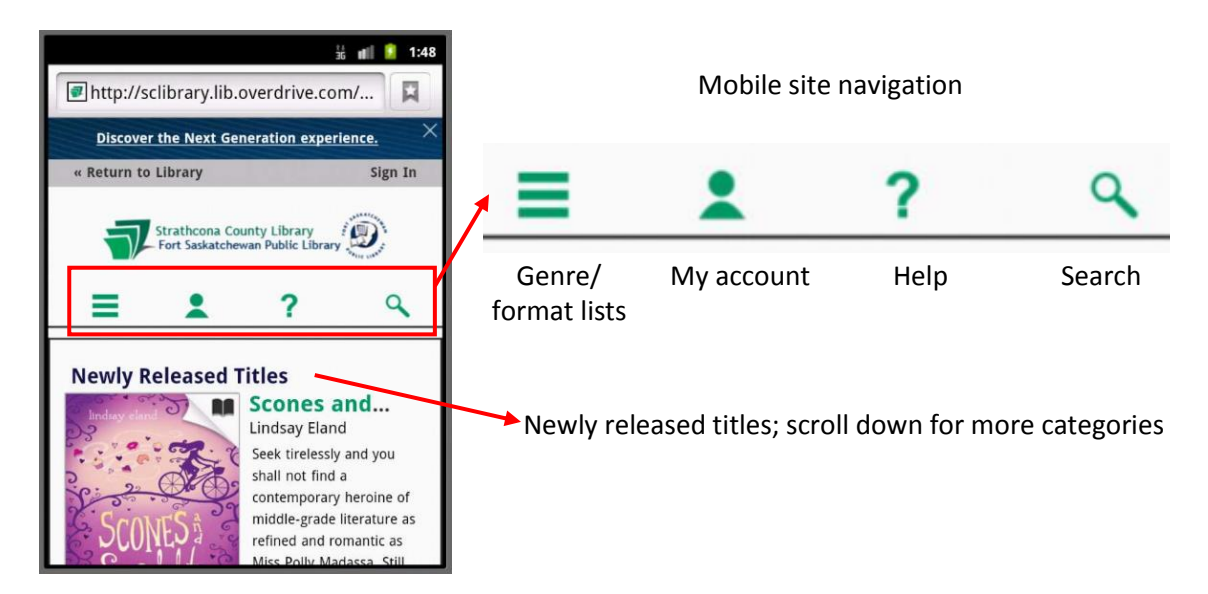

# SCL SCL Digital Downloads | *http://www.sclibrary.ab.ca/*

4. Once you find an item you want, tap on the cover (if you have not already done so) to see the page with more detailed information about the book. Tap the blue Borrow button to borrow the book.

When prompted, login with your library

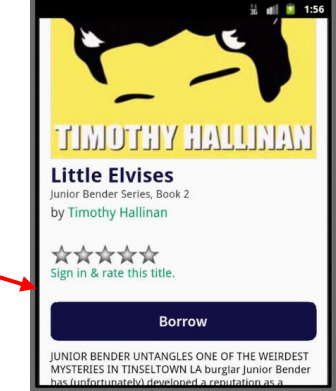

5. Once the item is borrowed, you will be taken to your Bookshelf (containing your checked out books). Tap the "Download" button to download the title.

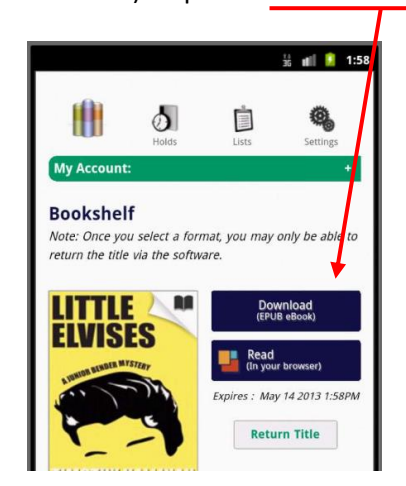

card information.

When you tap "download," you will see "Loading new title" as the book is downloading, then "Title added." Some items may take several minutes to download, especially e-audiobooks.

Tap the Menu button  $\begin{pmatrix} 1 \\ 1 \end{pmatrix}$  and then select "Bookshelf". You will return to the OverDrive Media Console app, and your newly downloaded book will appear there. Tap the book cover or title to read.

## **Renewing Items**

SCL's eBook service includes a basic Renew function. The Renew button will appear when your book is close to expiring. Renewing the eBook does not actually extend the due date. It puts you back on the holds list for that item.

Roughly three days before a book is set to expire, a Renew ( $\mathbf{\hat{O}}$  Renew) button will appear in your online account (on the library's eBook website, NOT in the OverDrive app). Click  $\Theta$  Renew to add yourself to the holds list for this item.

## SCL SCL Digital Downloads | *http://www.sclibrary.ab.ca/*

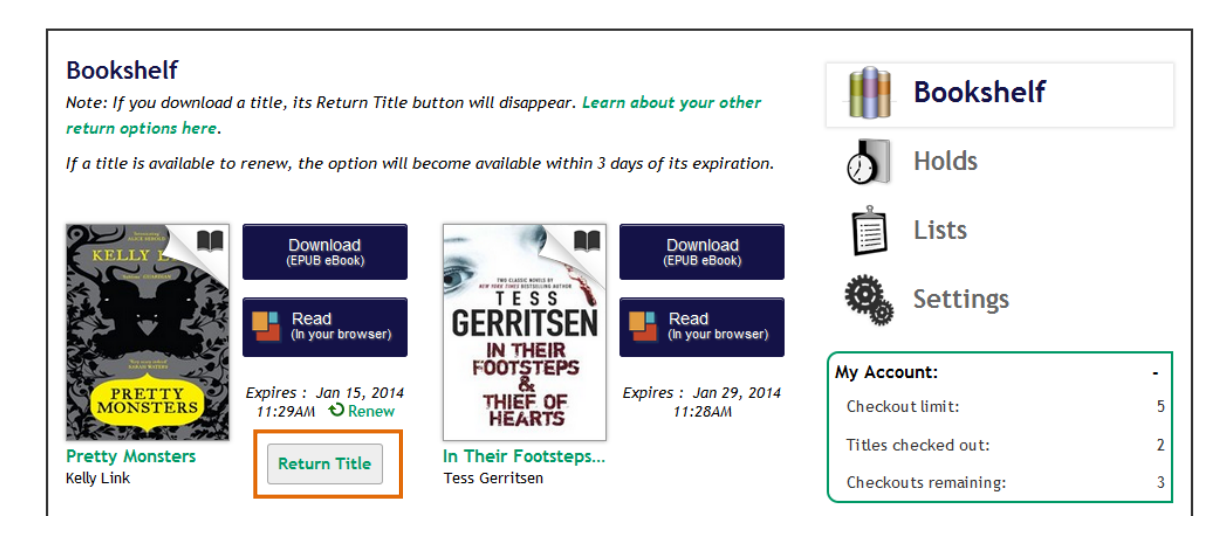

You will be asked to confirm your email address.

If another user has this book on hold, you will be placed in the holds queue after them.

When you have successfully placed yourself on the holds list for the item, you will see a check mark:

Renew . The item you have successfully placed back on hold will also show up among your holds. As with other holds, you will get an email notification when the item is ready for you. You will have to log in to your account and download the book again, even if it just expired immediately before.

### **How to return items early**

1. On the Library screen, tap the "plus" sign  $(\bigoplus)$  to the right of the eBook you want to return.

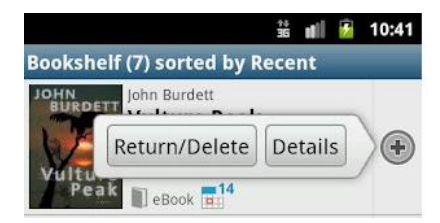

- 2. Tap "Return/Delete" to display the return options.
- 3. Tap 'Return and Delete'. The eBook is returned and deleted.

#### Some file types cannot be returned early

MP3 audiobooks and EPUB ebooks can be returned early.

OEPUB ebooks cannot be returned early. If you check out one of these books, set it to a shorter checkout period, or delete it from your device and then wait for it to expire from your account.

#### **If you have any questions, please feel free to contact us:**

Phone: 780.410-8601 | Email: [info@sclibrary.ab.ca](mailto:info@sclibrary.ab.ca) | *or* stop by one of our Information Desks Last updated: January, 2014